## 112 年資通安全教育 推薦資訊課程

1. 登入 [https://elearn.hrd.gov.tw](https://elearn.hrd.gov.tw/),請選公務人員/我的政府。

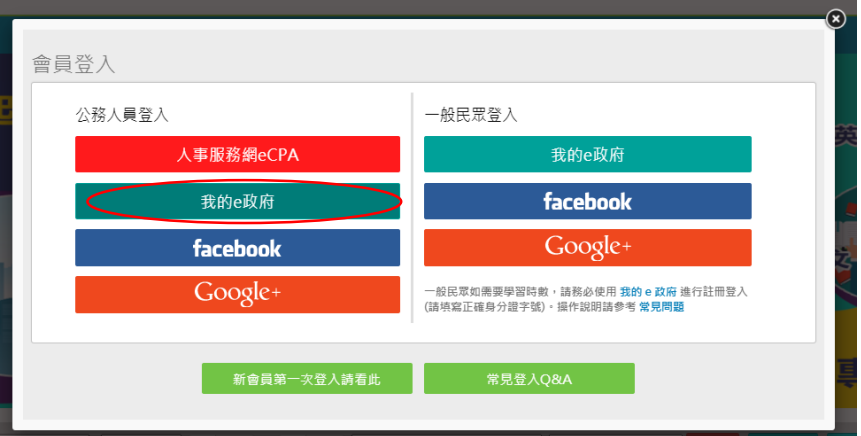

## 選"登入我的 E 政府"

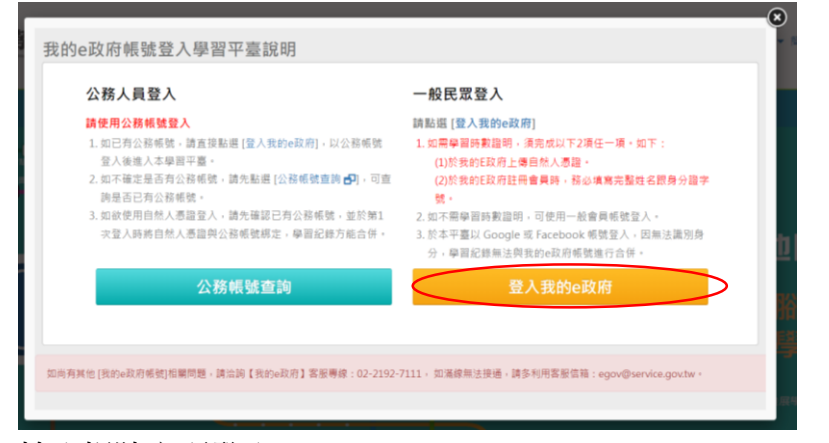

輸入帳號密碼登入

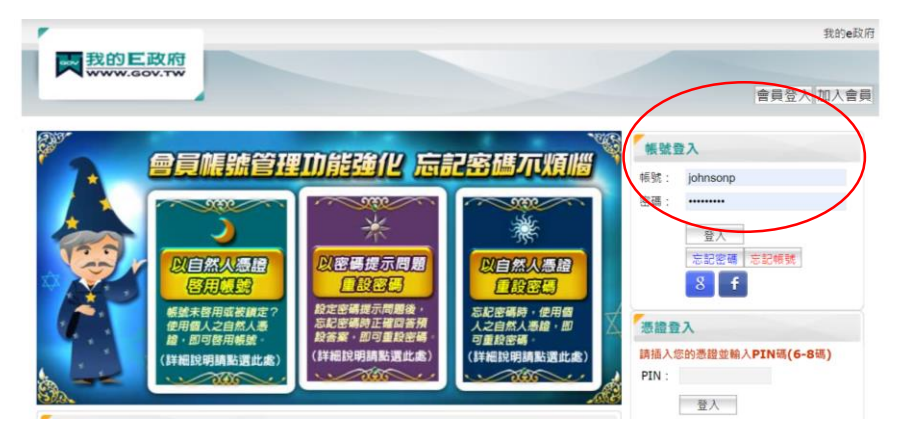

2. 可使用"前往進階查詢"結果:

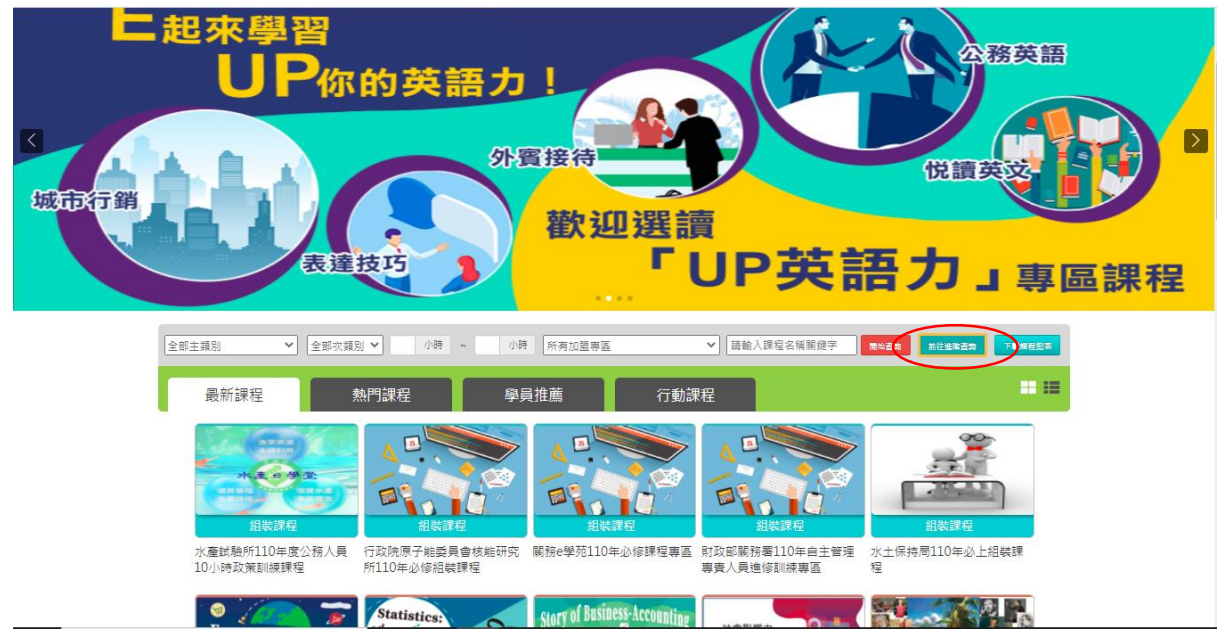

- 3. 選擇如下
- 課程類別選:**"**開放課程**"**
- 關鍵字打**"**資通安全**"**或**"**資訊安全**"/**
- 認證時數選 **1~3** 小時
- 其他篩選條件:勾**"**僅顯示不限制報名身分課程**"**

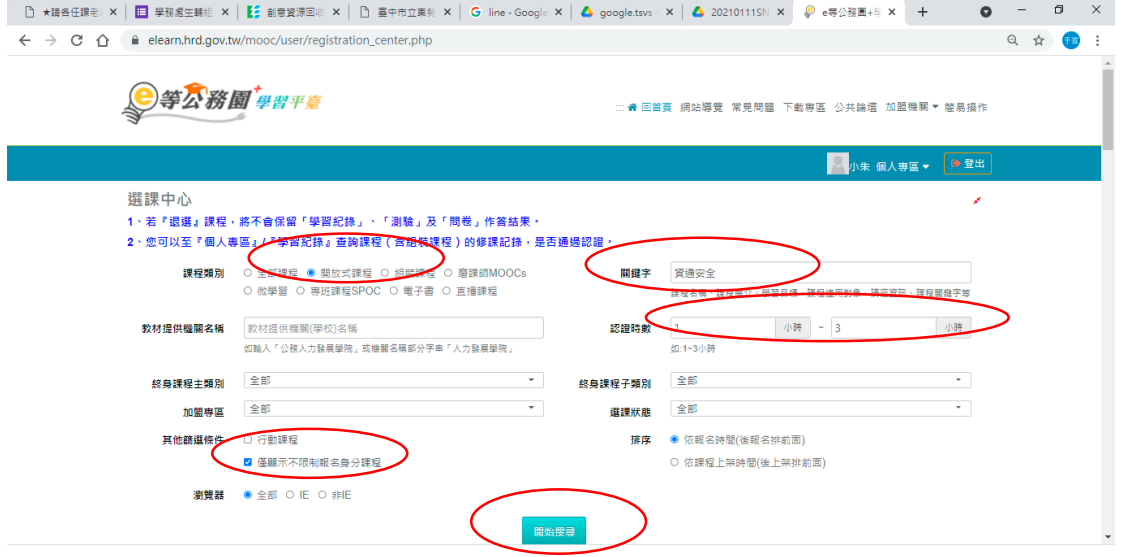

## 4. 課程推薦

課程名稱:"資安新知分享"

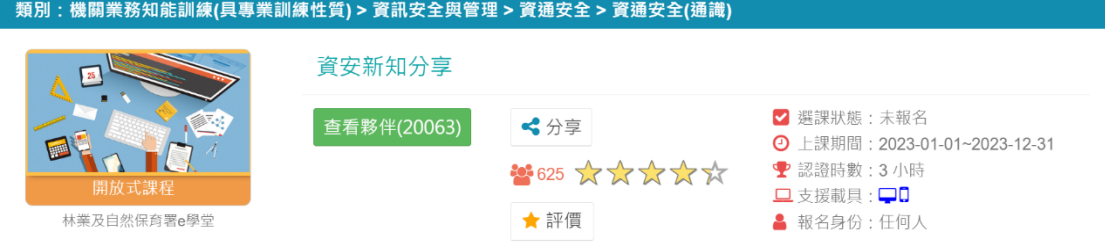

- 5. 考試題目有疑問可以問 GOOGLE 大神喔!!!
- 6. 研習完請把證書"如下圖"寄到:[tsvsweb@tsvs.tc.edu.tw](mailto:tsvsweb@tsvs.tc.edu.tw)。備查。

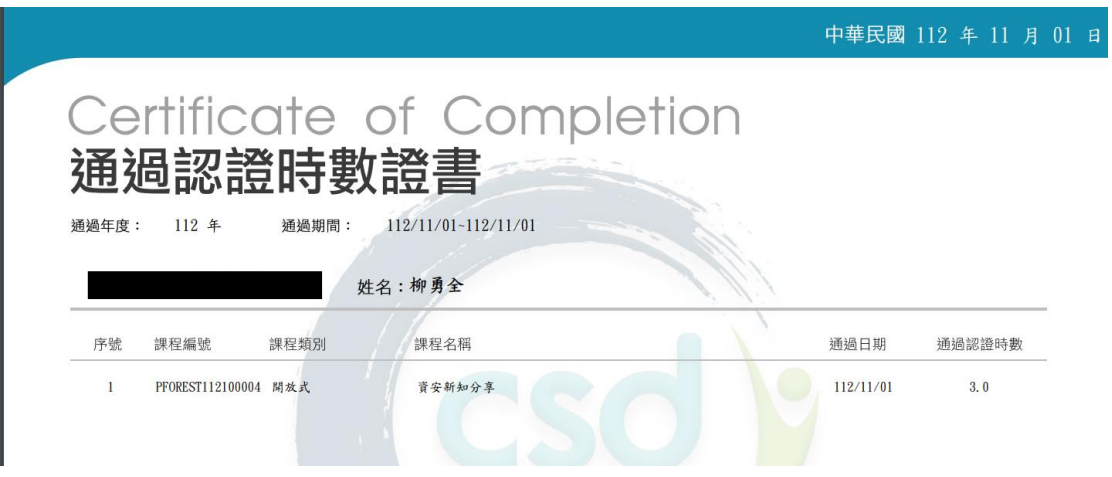